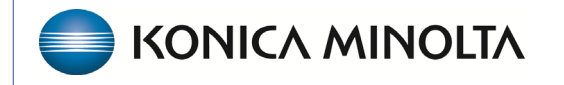

**HEALTHCARE IT** 

## **Exa® PACS/RIS**

# **Feature Summary**

**Fee Schedules** 

©2023 Konica Minolta Healthcare Americas, Inc.

500-000763A

## Contents

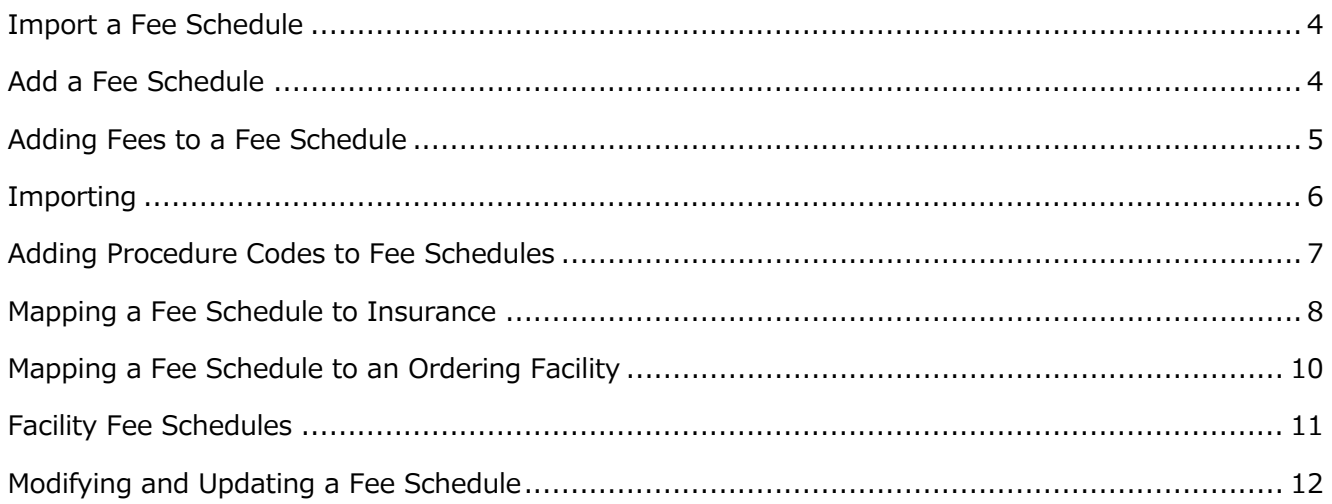

Fee schedules are comprehensive and standardized lists of charges that healthcare providers use to determine the costs of various medical services and procedures they offer. They outline the prices for specific treatments, tests, consultations, surgeries, and other healthcare services provided by the medical practice.

To access fee schedules:

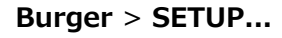

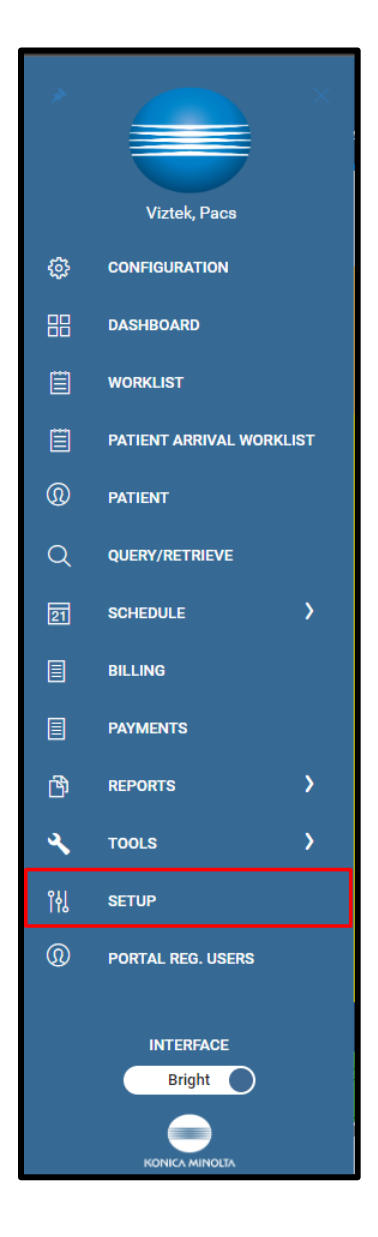

**Burger** > **SETUP... ...OFFICE** > **Scheduling & Codes...**

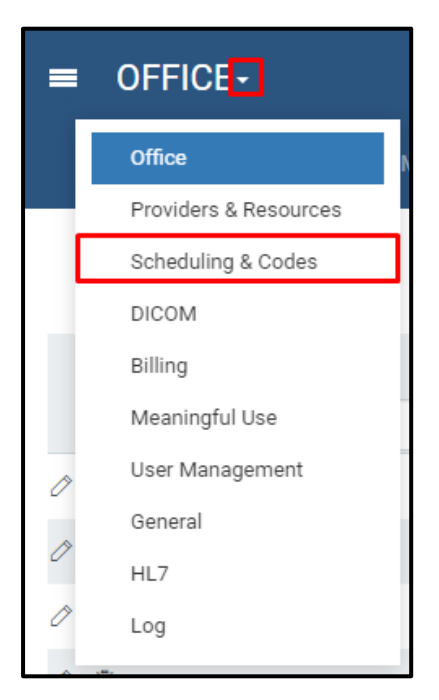

#### ...**FEE SCHEDULE**

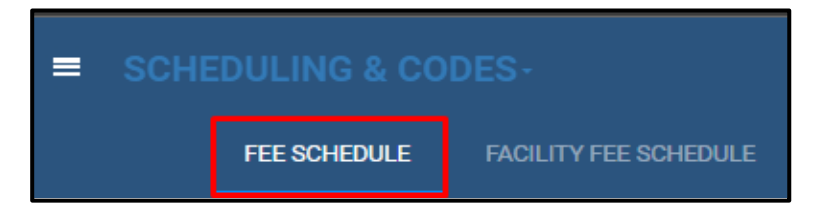

### <span id="page-3-0"></span>**Import a Fee Schedule**

When importing a new fee schedule, select the All type to ensure you can see all active fee schedules and avoid duplicates.

Exa Billing uses four types of fee schedules:

- Allowed Fee Schedule Used to calculate the expected pay rate
- Billing Fee Schedule Shows what is billed per procedure
- Default Fee Schedule Lists standard allowable and billable rates for the facility
- Self-Pay Fee Schedule Used for self-pay procedures, must be mapped to a Self Pay payer

## <span id="page-3-1"></span>**Add a Fee Schedule**

Select **ADD**.

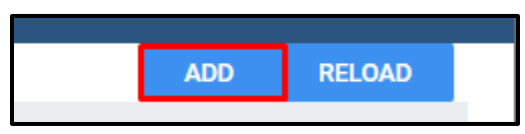

Enter the following criteria:

- Fee schedule name
- Date range of validity
- Type of fee schedule to import

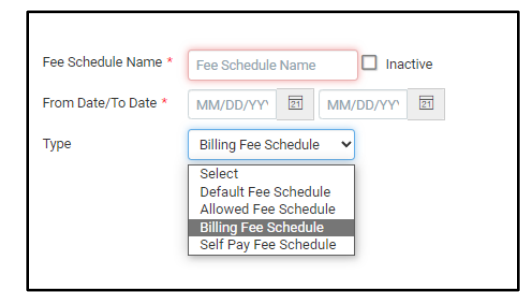

Select **Save**. The new fee schedule appears in the fee schedule list.

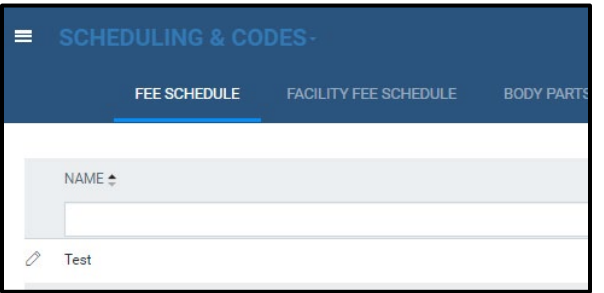

## <span id="page-4-0"></span>**Adding Fees to a Fee Schedule**

Select the edit button or double-click the fee schedule to edit.

The fee schedule must be in Excel format to import. You can download fee schedules from the payer website, and then modify it for Exa Billing to import the fees correctly.

Extract the data to fit the following format.

Column A – Procedure Codes (procedure\_code)

Column B – The Technical fee (tech\_fee)

Column C – The Professional Fee (prof\_fee)

Column D – The Global Fee (global\_fee)

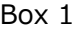

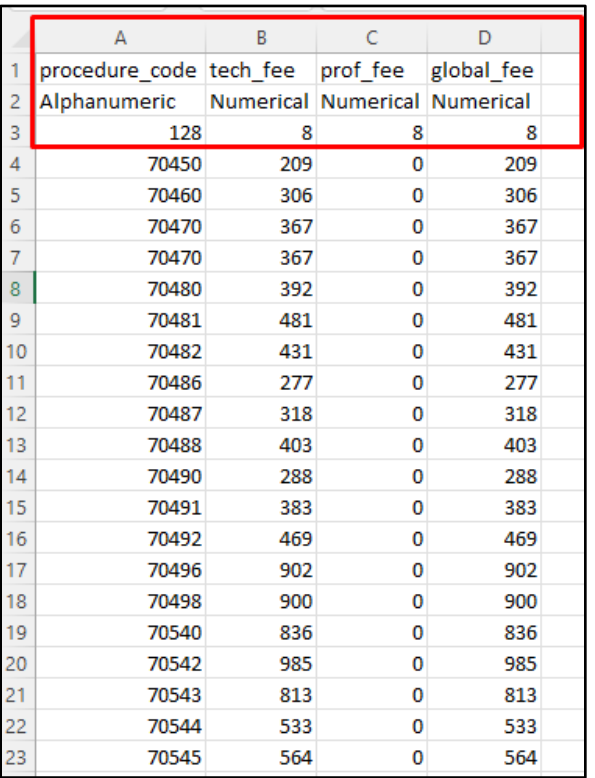

#### $Box 1$  Box 2

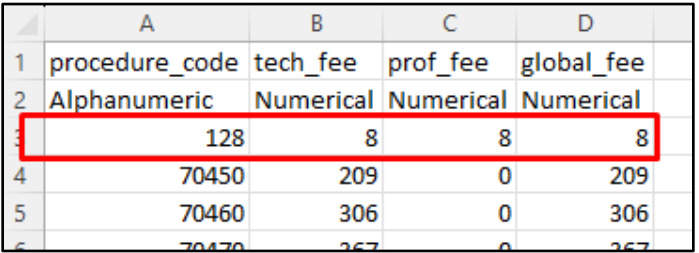

To ensure accurate importing of data, you must add a row above the data for each column (see Box 2, row 3). If you do not intend to bill a specific fee type (such as Professional, Global, or Technical), fill the column with 0s.

## <span id="page-5-0"></span>**Importing**

To import, open the fee schedule to import and select **IMPORT FEESCHEDULE**.

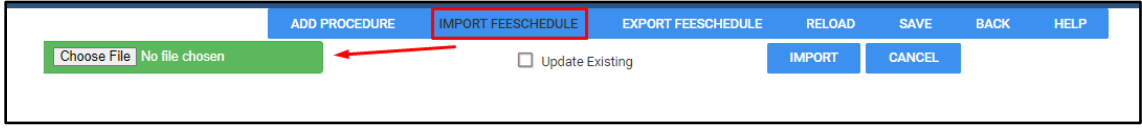

In the Fee Schedule Import dialog, correct any validation errors or duplicate codes in the fee schedule. Correcting these errors is crucial to prevent incorrect data.

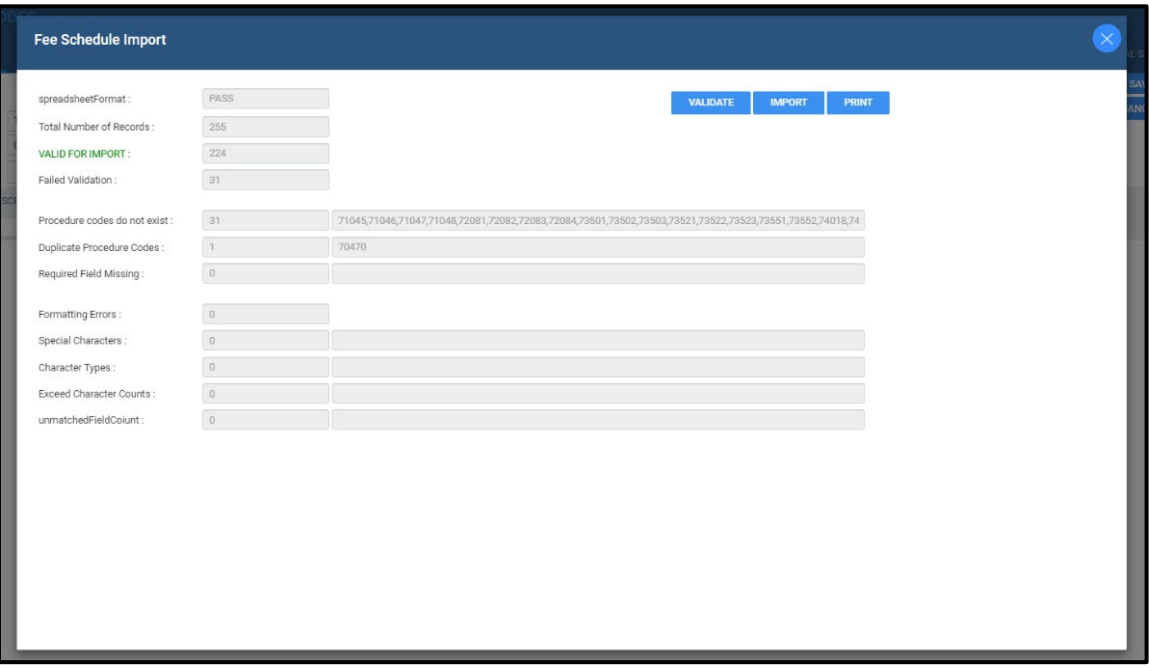

If there are no validation errors, select **IMPORT**.

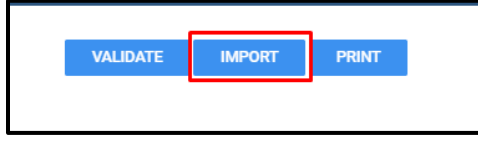

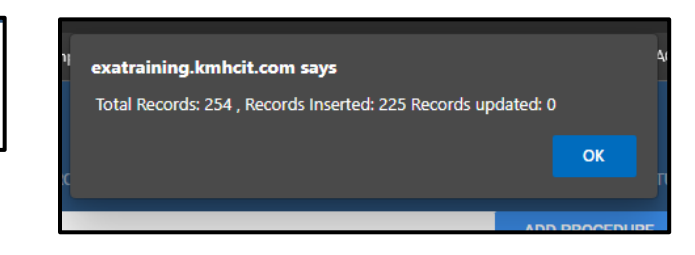

A message appears confirming the fee schedule was imported.

## <span id="page-6-0"></span>**Adding Procedure Codes to Fee Schedules**

If the fee schedule does not contain a required procedure code, you can add it. This process is specific to adding codes not already in the fee schedule.

Select the fee schedule and select **ADD PROCEDURE**.

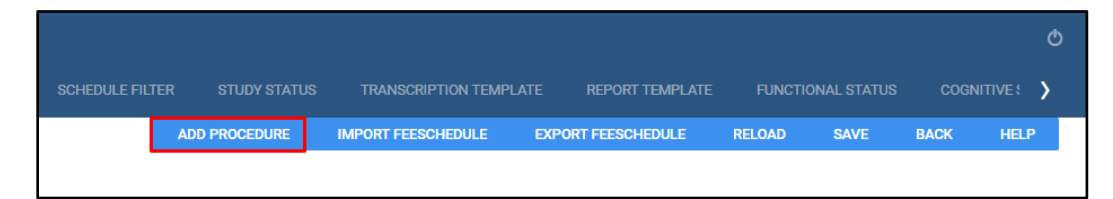

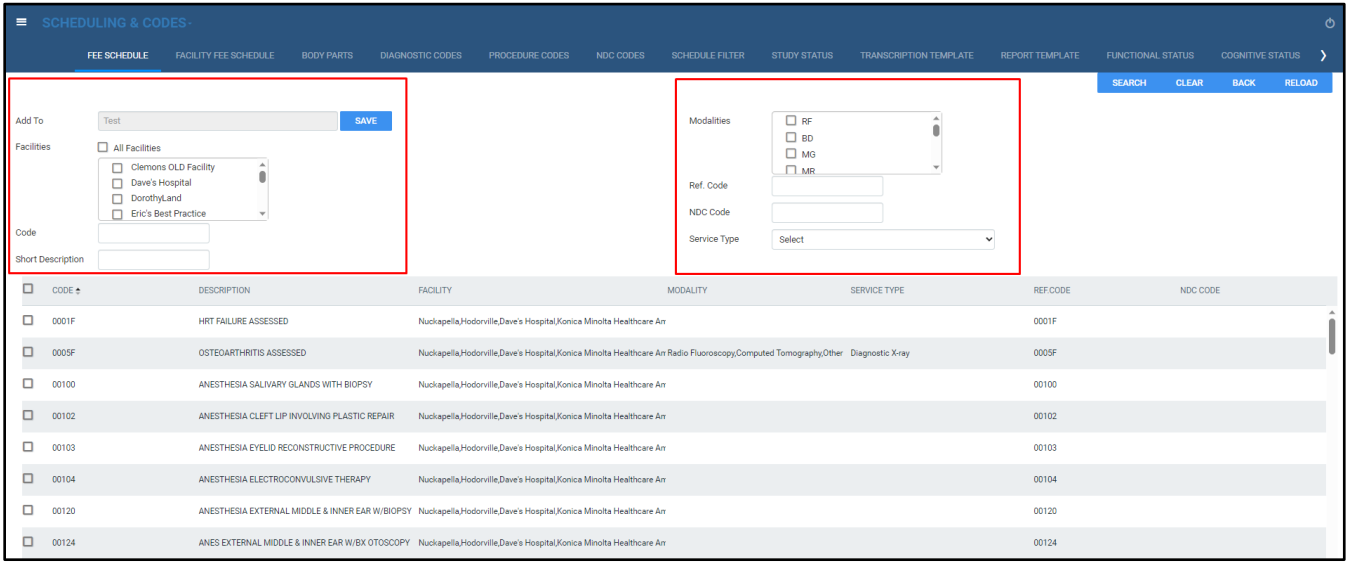

Add To: The fee schedule you to which you want to add the procedure code.

Facilities: Select facilities that use the fee schedule.

Code: Type the procedure code. To search for a code, select **SEARCH**.

Short Description: Type a description of the code.

Modalities: Select the modality(-ies) to which the code is applicable.

Ref. Code: Re-type the procedure code.

NDC Code: Add associated NDC codes.

Service Type: Select the type of service for which this code is applicable.

Save

## <span id="page-7-0"></span>**Mapping a Fee Schedule to Insurance**

When mapping a fee schedule to insurance, add the fee schedule as the Allowable Fee Schedule. This controls the expected payment for the service rendered.

To map an allowable fee schedule:

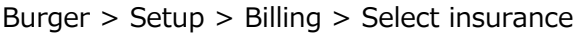

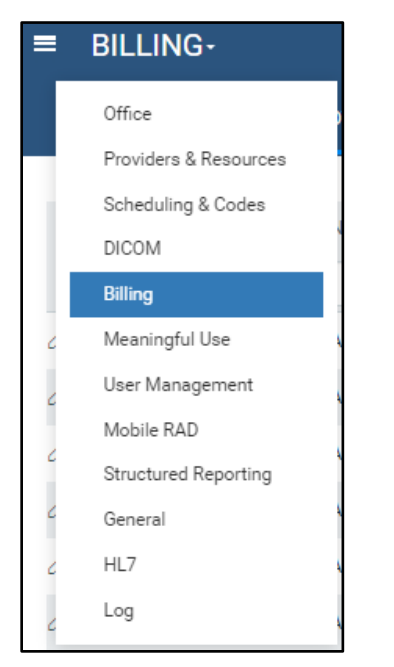

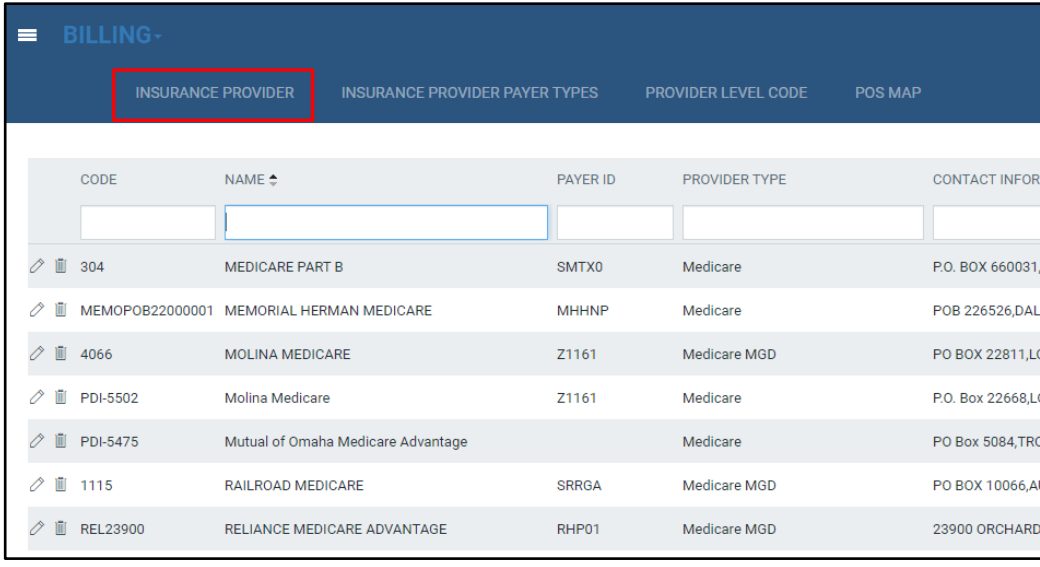

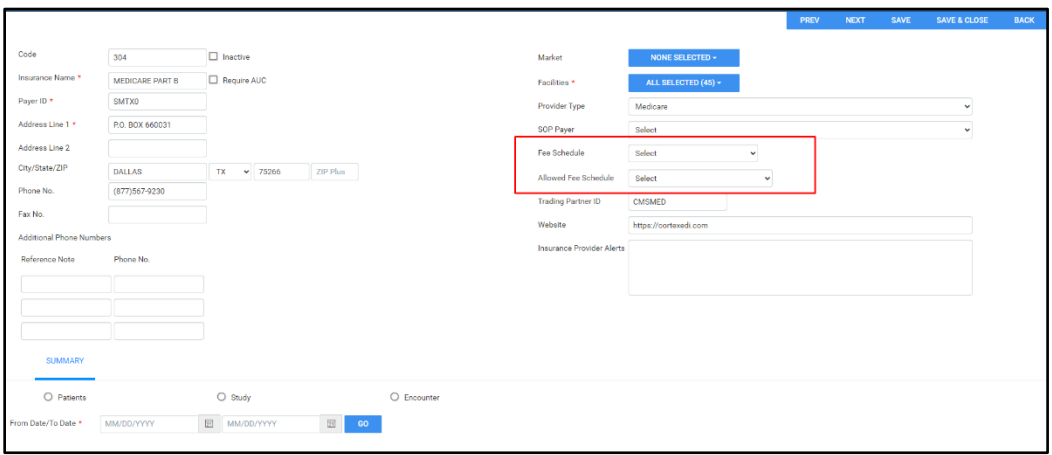

Link a fee schedule to an insurance policy to determine how the fees are billed on a claim. If the allowable fee schedule is linked, it can help you manage your accounts receivable (A/R) more efficiently because your fees will already match the anticipated amount.

## <span id="page-9-0"></span>**Mapping a Fee Schedule to an Ordering Facility**

Ordering facilities can be found on the FACILITY tab. Burger > Setup > Office > Facility

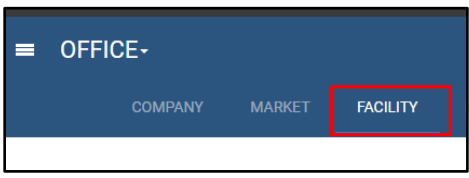

Select the edit button to edit the ordering facility.

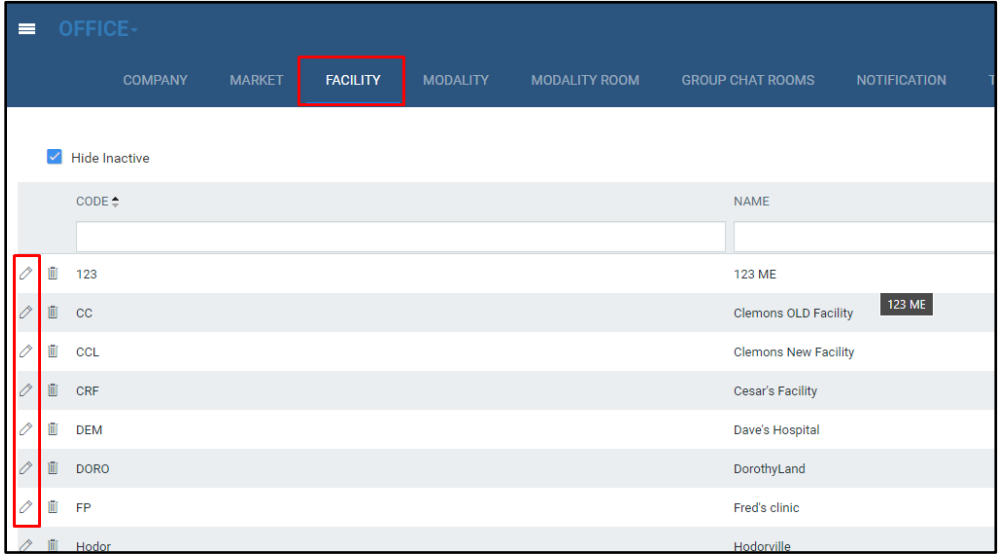

Identify the ordering facility to map the fee schedule to the right ordering facility. Open the fee schedule and then link by scrolling to the bottom right of the facility page.

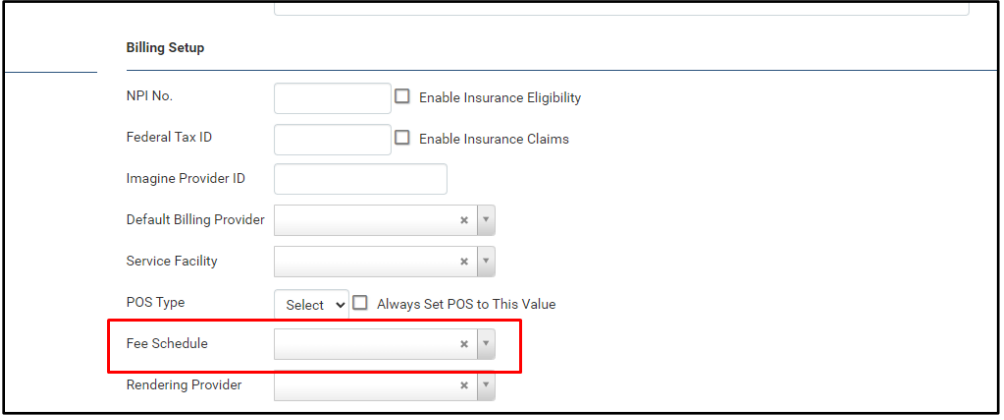

## <span id="page-10-0"></span>**Facility Fee Schedules**

To find facility fee schedules:

Burger > SETUP > Scheduling & Codes > FACILITY FEE SCHEDULE.

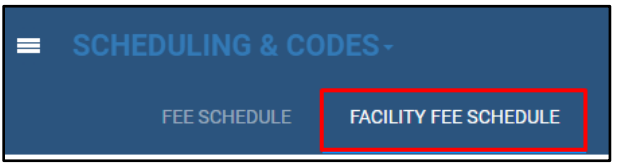

Create facility fee to assist with specific modality pricing.

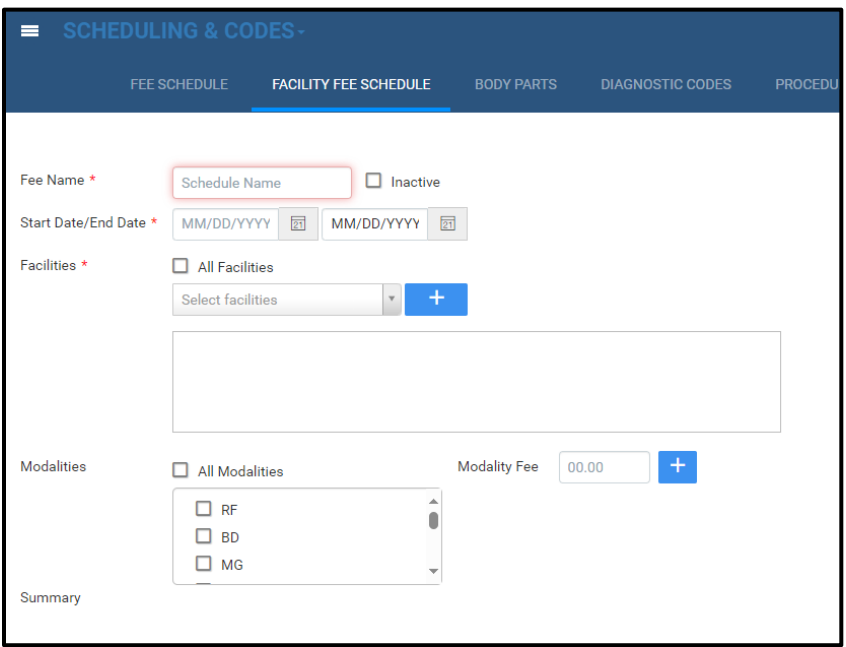

Fee Name: The name of the fee schedule.

Start date: The activation date.

Facilities: Assign the fee schedule to one, multiple, or All facilities.

Modalities: Select one, multiple, or All modalities.

Modality fee: Enter a fee for the selected modalities. To modify the fee, select the modality and override the fee. The new fee appears in the summary.

Summary: Lists the modalities and fees as they are added, in real-time.

## <span id="page-11-0"></span>**Modifying and Updating a Fee Schedule**

You can manually update fee schedules by opening the fee schedule and selecting the edit button.

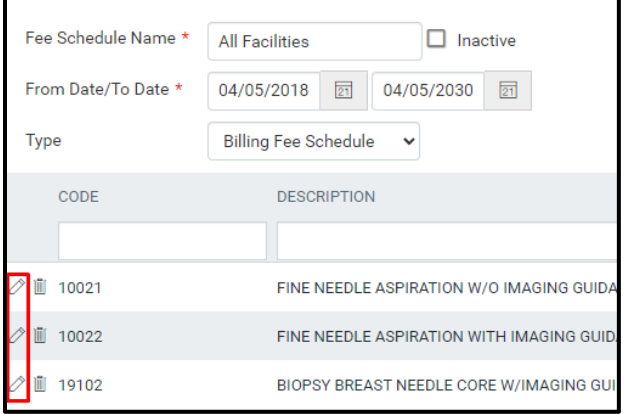

In the Fee Details dialog you can update Global, Professional, and Technical fees (the code and description are unavailable).

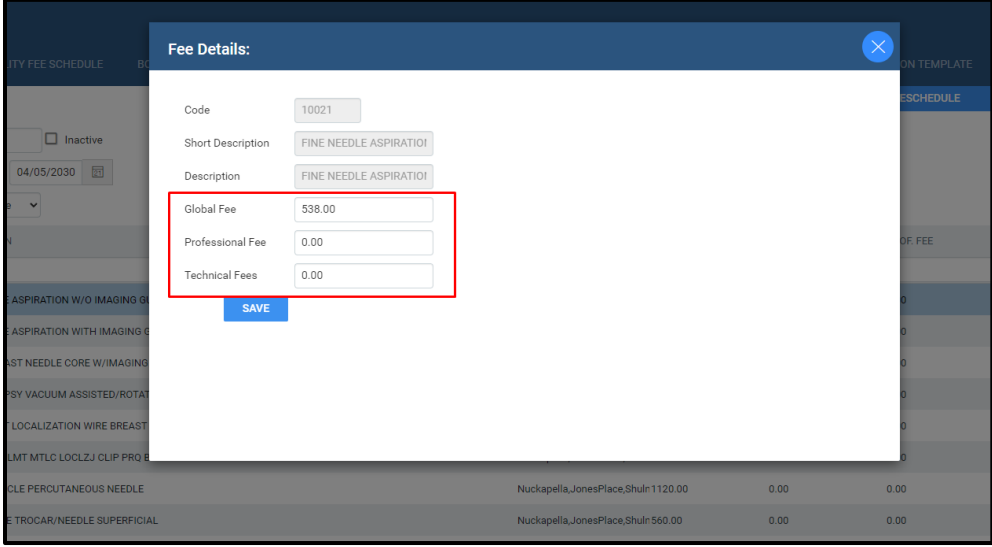

To update the existing fee schedule, follow the directions under "Adding Fees to a Fee Schedule" to ensure the CSV file is in the required format. Select Import and check the box for Update Existing.

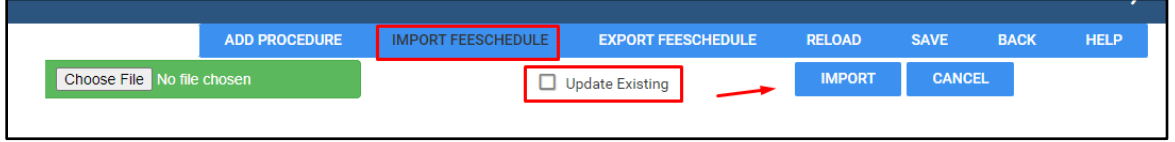